# <span id="page-0-0"></span>**About eScripts**

With EPS, you can receive new electronic prescriptions (eScripts) from prescribers and transmit refill requests to, and receive responses from, prescribers electronically via the eRx Network. Some eScript requests are processed through the eRx Network by electronic fax.

The system displays New eScripts on the Prescription Entry window when you select **Next Task** on the Welcome window.

If during Order Entry, you select a prescription with no refills remaining, the system displays **Rx has no refills** and gives you two options:

- create a Call Prescriber task and process the request manually.
- create a Refill Authorization Request (RAR) and process the request electronically.

**Note**: EPS uses the Intelligent Routing System (IRS). With IRS, you need only a valid DEA number in the Prescriber record for EPS to route the request through the eRx Network.

#### **See Also**

About [Electronic](#page-1-0) Fax Refill Requests

**Set Up System for [eScripts](#page-6-0)** 

Receive [Approved](#page-9-0) Refill

[Receive](#page-10-0) Denied Refill

[Receive](#page-7-0) New eScript

Process Call for Refill [Request](CallTasks-RF.chm::/Process_Call_for_Refill_Request.htm)

Reject [Prescription](#page-13-0) Entry Task - Create Rx Change Request

## <span id="page-1-0"></span>**About Electronic Fax Refill Requests**

Some eScript requests are processed through the eRx Network by electronic fax, either because the receiving doctor does not have an eprescribing terminal or the e-prescribing terminal is not operational. The eRx Network handles this type of request differently than a regular eScript request.

EPS sends the refill request as an electronic fax to the prescriber. When the system receives a response from the prescriber, it updates the Call Prescriber status to **Fax Pending**, **Fax Successful** or **Fax Failed**, as appropriate.

#### **Fax Pending**

When the electronic fax is pending, the system updates the status of the Call Prescriber task to **Fax Pending.**

#### **Fax Successful**

If the electronic fax was successful, the system does the following.

- Updates the Call Prescriber status to **Fax Successful**
- Closes the Call Prescriber task

When the prescriber's response fax arrives, you can print it manually on your store's fax machine and use the printout to create a new order at Order Entry.

### **Fax Failed**

If the electronic fax was not successful, the system does the following.

- Updates the Call Prescriber status to **Fax Failed**
- Displays it as a Get Next task at the appropriate workstation so you can either resend it or manually call the prescriber

**See Also**

### About [eScripts](#page-0-0)

### **About Electronic Processing of Controlled Substances**

With EPS, you can transmit refill requests for controlled substance (Schedule II - Schedule V drugs) prescriptions to, and receive responses from, prescribers electronically or by electronic fax via the eRx Network (Emdeon). Controlled substance eScript prescriptions are transmitted by eRx using secure NCPDP version 10.6 XML prescription standards and can be processed like other eScript prescriptions. However, controlled substance eScripts must have a digital signature from the prescriber or they are invalid and cannot be processed.

The system creates an audit trail for every prescription with a digital prescriber signature and logs that information to a system audit log that is retained for a minimum of two years. In addition, the system logs any changes made to a controlled substance prescription. These auditable events (for example, receipt and alteration) can be reported using the Logical Access, Controlled Substance eScript Daily, and Controlled Substance eScript Audit reports.

You can set up communications for electronic processing of controlled substances through a direct SSL or non-SSL connection to the eRx Network or through the Host system to the eRx Network. For more information on setting up a connection to the eRx Network through your ECC, see the ECC Help and contact your Emdeon representative. For more information on setting up a connection to the eRx Network through your Host system using NCPDP version 10.6 XML, see the instructions for Host in NCPDP 10.1 Implementation Guide on [pdxinc.com,](http://www.pdxinc.com) contact your Emdeon representative, and refer to Set Up System for eScripts in the ECC help, System Administration Topics > EPS Interfaces.

**See Also**

#### About [eScripts](#page-0-0)

About [Electronic](#page-1-0) Fax Refill Requests

### **About New OTC Prescriptions**

The system processes **new** over-the-counter (OTC) eScripts from HealthConnect® either as a normal workflow prescription or an *interactive [prescription](javascript:TextPopup(this))*. The system checks a list of OTC products to determine how to process an OTC prescription. Your system administrator defines this list on the OTC Inclusion List window in ECC. Each region maintains its own list.

If an OTC product is on the OTC Inclusion list, the system processes it as a normal workflow prescription.

If an OTC product is **not** on the OTC Inclusion list, EPS converts the prescription to an interactive prescription. At Product Verification, EPS lists the interaction prescription in the Prescriptions in this Order section of the Product Verification window. The system prints a hard copy of the prescription so the pharmacist or staff can inform the member to purchase the product over the counter. It also sends a message to the POS so staff can inform the member that an OTC is part of the prescription order that the member must purchase.

# <span id="page-6-0"></span>**Set Up System for eScripts**

For information on how to set up EPS to use eRx Network for electronic prescriptions, refer to Set Up System for eScripts in the ECC help, System Administration Topics > EPS Interfaces.

#### **See Also**

**About [eScripts](#page-0-0)** 

### <span id="page-7-0"></span>**Receive a New eScript**

If you receive a new prescription electronically, the system displays the Prescription Entry Rx Info window as a Get Next task at the designated workstation. The system creates an order in the system, so you need to complete only Data Entry for the prescription. However, if the system locates all prescription data (prescriber, drug, etc.) and no notes or hard halts are associated with the prescription, the prescription might go directly to Data Verification.

On the right half of Prescription Entry Rx Info window, the system displays all information received from the prescriber in the Information From Prescriber section. On the left half of the window, you enter the information as you do for a regular new prescription.

#### **Notes**:

- If the system finds an exact match on the Dispensed ID of the prescribed drug on your system, it enters the prescribed drug name and highlights the field in yellow.
- To set up a workstation to process new electronic prescriptions, you select the **Escript Tasks** checkbox on the Workstation Configuration Workflow window (**Tools** > **Workstation Configuration**).
- To set up a workstation for eScript error handling, select the **Escript Tasks** checkbox on the Workstation Configuration Workflow window (**Tools > Workstation Configuration**).
- To view the system-generated hard copy for the prescription, select **View Hardcopy**. You can also view a list of systemgenerated images for new prescriptions you receive and print the images on the System-generated Hard Copies window (**Tools > Backtag and Hard Copy Printing** and select **System-generated Hard Copies**).

#### **See Also**

### About [eScripts](#page-0-0)

### <span id="page-9-0"></span>**Receive an Approved Refill**

When EPS receives an approved refill request, the system checks the refill for changes to the core prescription information (prescriber, drug, prescribed quantity, or SIG), and performs the normal refill checking process for DURs. Then, if it finds changes in the core prescription information, the system treats this fill as a new prescription and places it in the Data Entry queue. Refer to Refill Authorization Requests (RAR) for more information.

**Note**: You can view a list of system-generated images for refill authorizations you've received and print the image along with the backtag on the System-generated Hard Copies window (**Tools > Backtag and Hard Copy Printing** and select **System-generated Hard Copies**).

#### **See Also**

**About [eScripts](#page-0-0)** 

Transferred [Prescriptions](DataEntry-KP.chm::/Transferred_Prescriptions.htm)

Print [System-generated](BacktagHardCopyPrinting-KP.chm::/Print_System-generated_Hard_Copies.htm) Hard Copies

### <span id="page-10-0"></span>**Receive a Denied Refill**

If you receive a denied refill request, the system updates the status to **Denied** and closes the Call Prescriber task. The system changes the **Rx State** to **RAR Denied**.

**See Also**

About [eScripts](#page-0-0)

### **Remove Cancelled eScript from Will Call and Return to Stock**

If a prescription is electronically cancelled while in Will Call, the system alerts you to the cancellation when you access the Welcome window. When you select **OK** on the alert window, the system displays the Return to Stock window, where you can view the cancelled prescription and return the inventory back to stock.

#### **To return electronically cancelled drugs to stock:**

- 1. Select **Display Electronically Canceled Records Only**.
- 2. Select **Display List**.

The system displays the prescription(s) in the Return to Stock List section.

- 3. Select the checkbox next to the prescriptions you want to return to stock.
- 4. Select **Return to Stock**.
- 5. Select **Complete**.

The system does the following:

- removes the prescription from Will Call  $\bullet$
- sets the status of the transaction to Return to Stock
- increments the on-hand quantity of the drug by the quantity  $\bullet$ dispensed (unless the drug is a compound)
- increments the refills and quantity remaining for the prescription
- reverses any third party transaction claims and any credit or debit card authorizations

#### **See Also**

Return to Stock [Window](ReturnToStock-KP.chm::/Return_to_Stock_Window.htm)

About [eScripts](#page-0-0)

### <span id="page-13-0"></span>**Reject Prescription Entry Task - Create Rx Change Request**

If you need to request a therapeutic change, generic substitution, or prior authorization, you can reject the task and create a Call Prescriber task. The system adds a record to the Open Calls queue and the staff member responsible for Call tasks can contact the prescriber.

#### **To reject a Prescription Entry task and add a Call Prescriber task to request a therapeutic change, generic substitution, or prior authorization:**

1. Select **Reject** at the top of the Prescription Entry window.

The system displays the Prescription Entry - Reject Options window.

2. Select **Create Rx Change Request**.

The system displays the Rx Change Request window with the prescription information displayed on the left side of the window.

- 3. Change the prescription information fields labeled with an asterisk (\*) as needed.
- 4. In the **Change Request Type** field, select the appropriate option, then do one of the following:
	- a. If you selected **Therapeutic Change**, select the **Therapeutic Change** checkbox that corresponds to the change you are requesting.
	- b. If you selected **Generic Substitution**, select the **Generic Substitution** checkbox that corresponds to the change you are requesting.
	- c. If you selected **Prior Authorization**, select the **Prior Authorization** checkbox.

The system populates the **Rx Change Notes** field with the reason you selected from the **Change Request Type** field. You can add additional information to this field if needed.

#### 5. Select **OK**.

The system adds a record to the Open Call queue.

### **Prescription Entry Rx Info Window**

The system displays the Prescription Entry Rx Info window for an eScript when the user responsible for Data Entry tasks selects **Next Task** on the Welcome window.

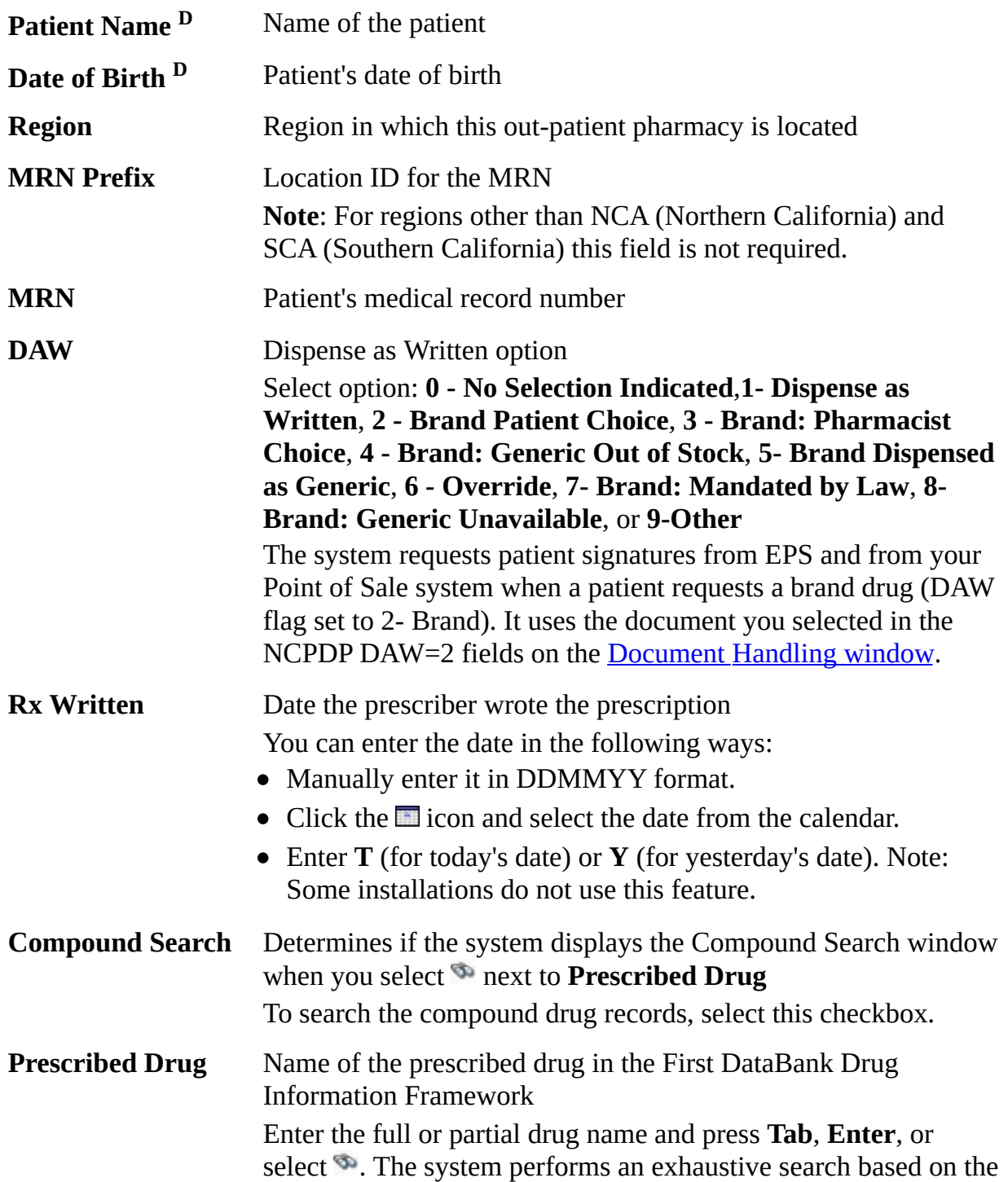

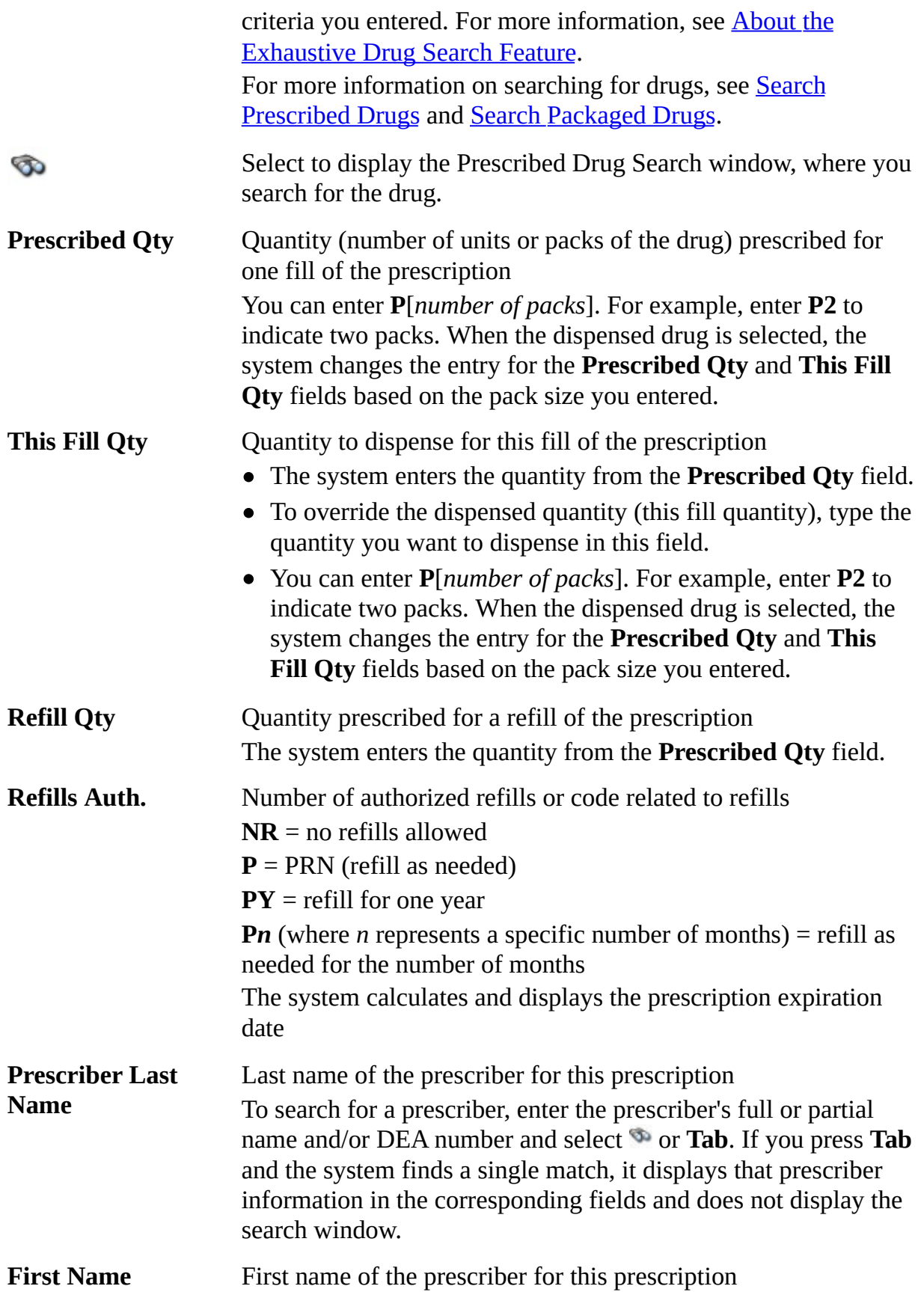

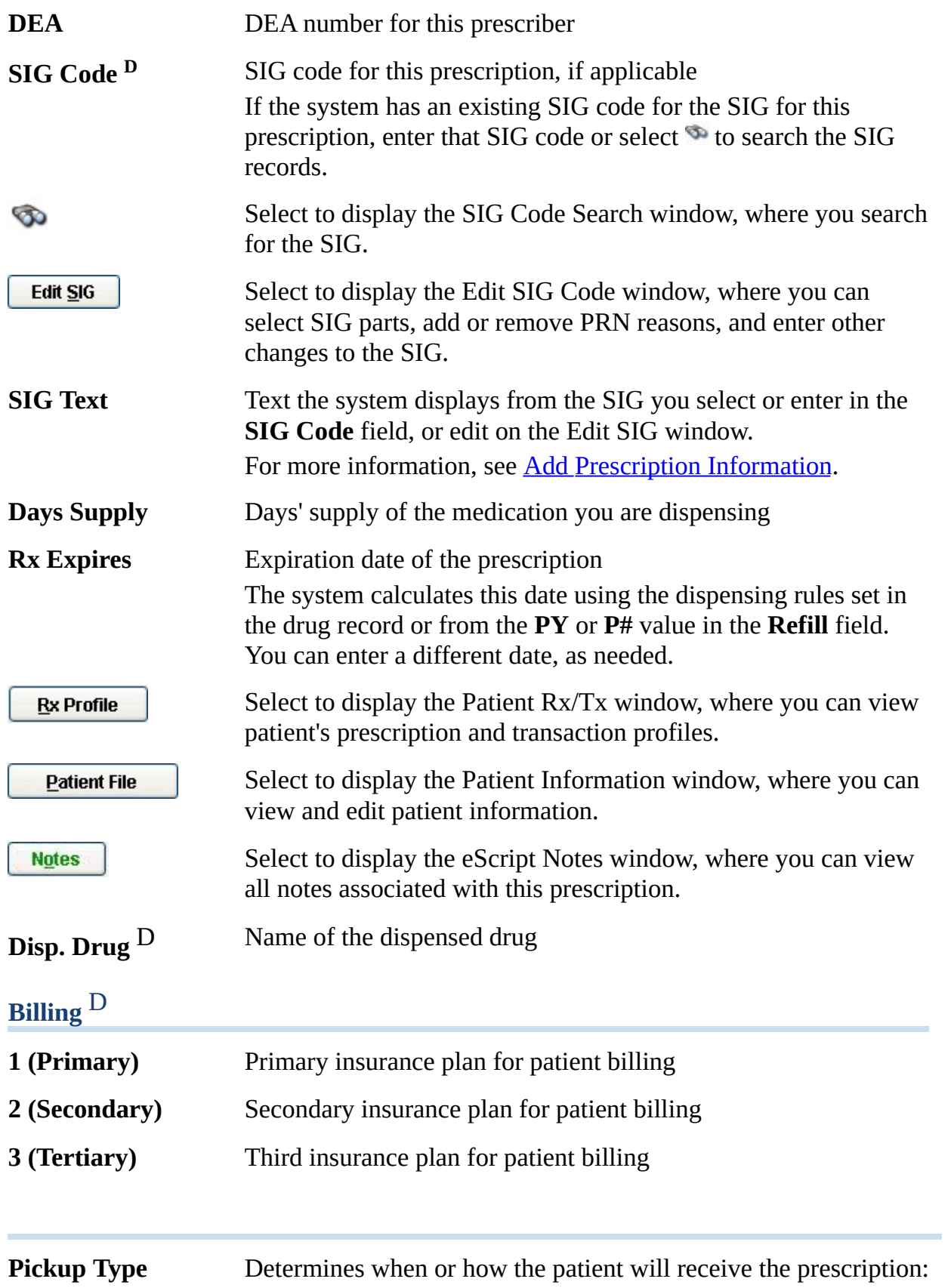

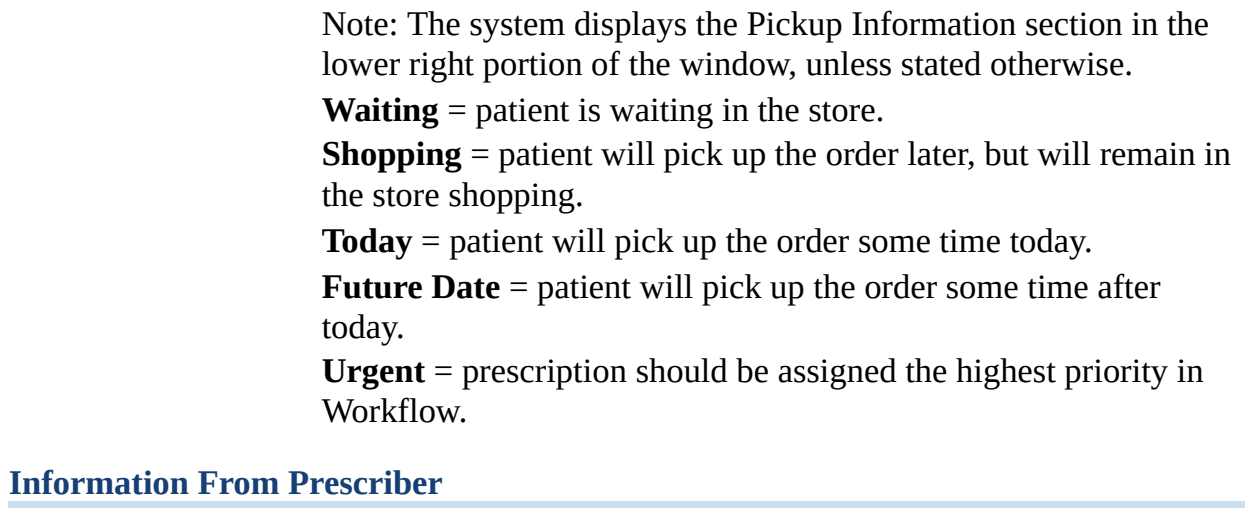

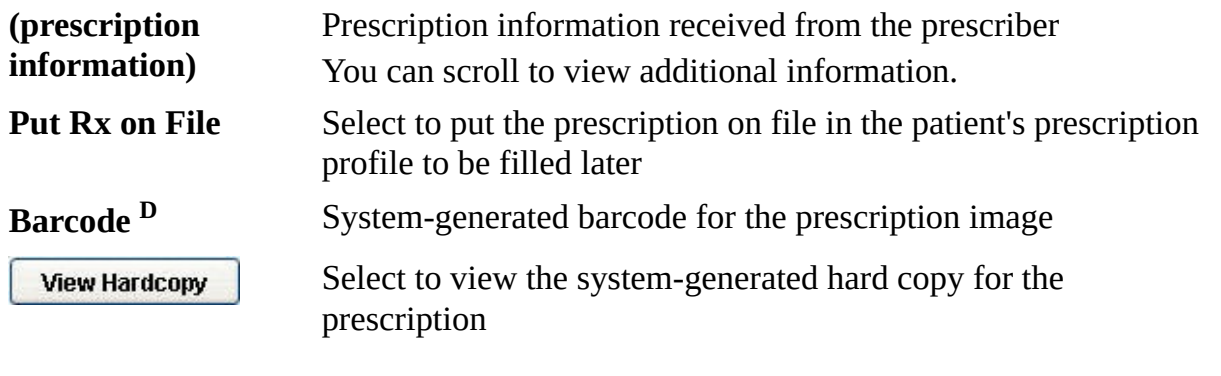

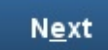

Select to continue the data entry process.

**Status bar (bottom of the window)** User-defined drug name (if available), package size, and units

 $^{\rm D}$  Display only

### **Prescription Entry Additional Window**

The following describes the fields on the Prescription Entry Additional window.

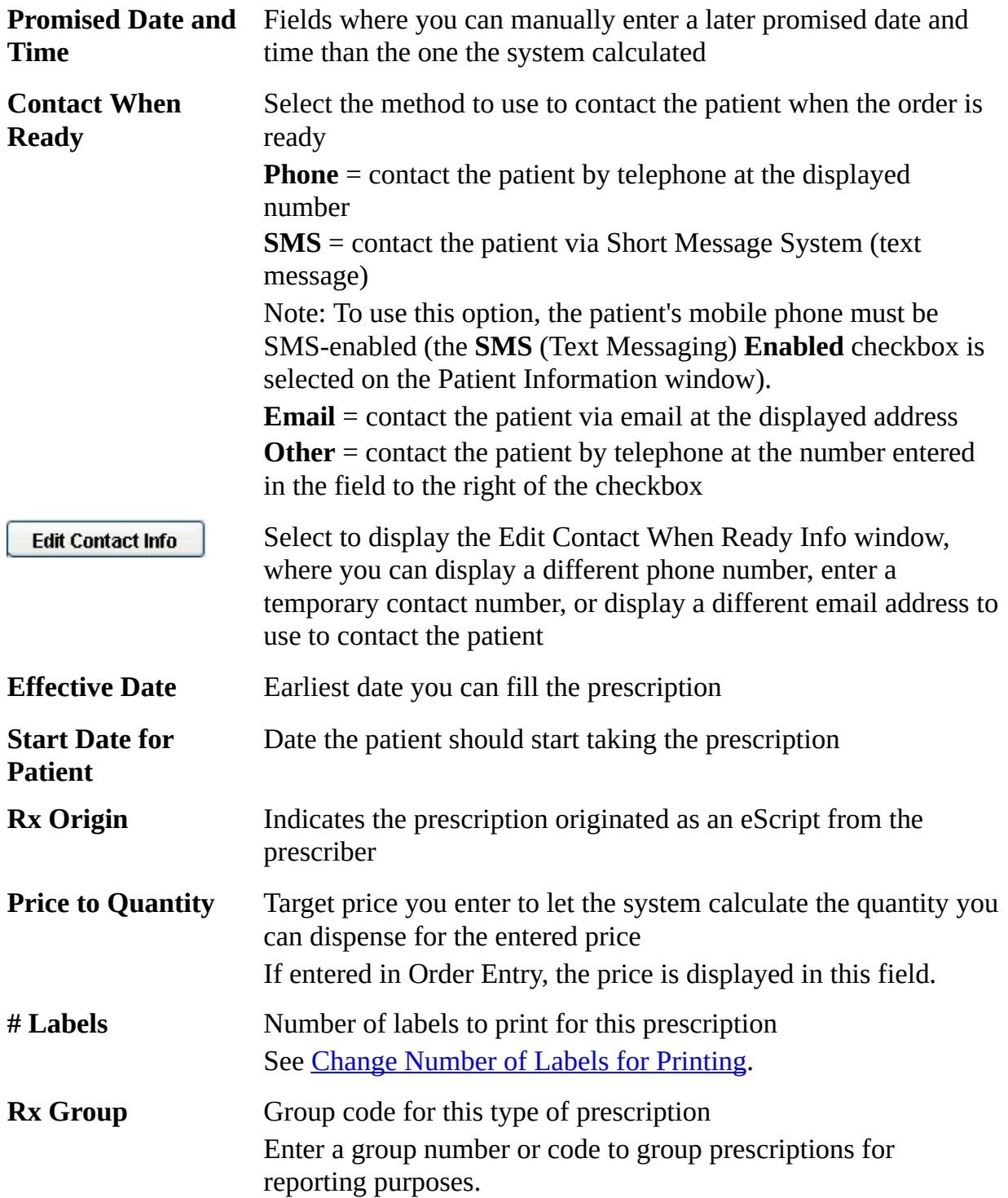

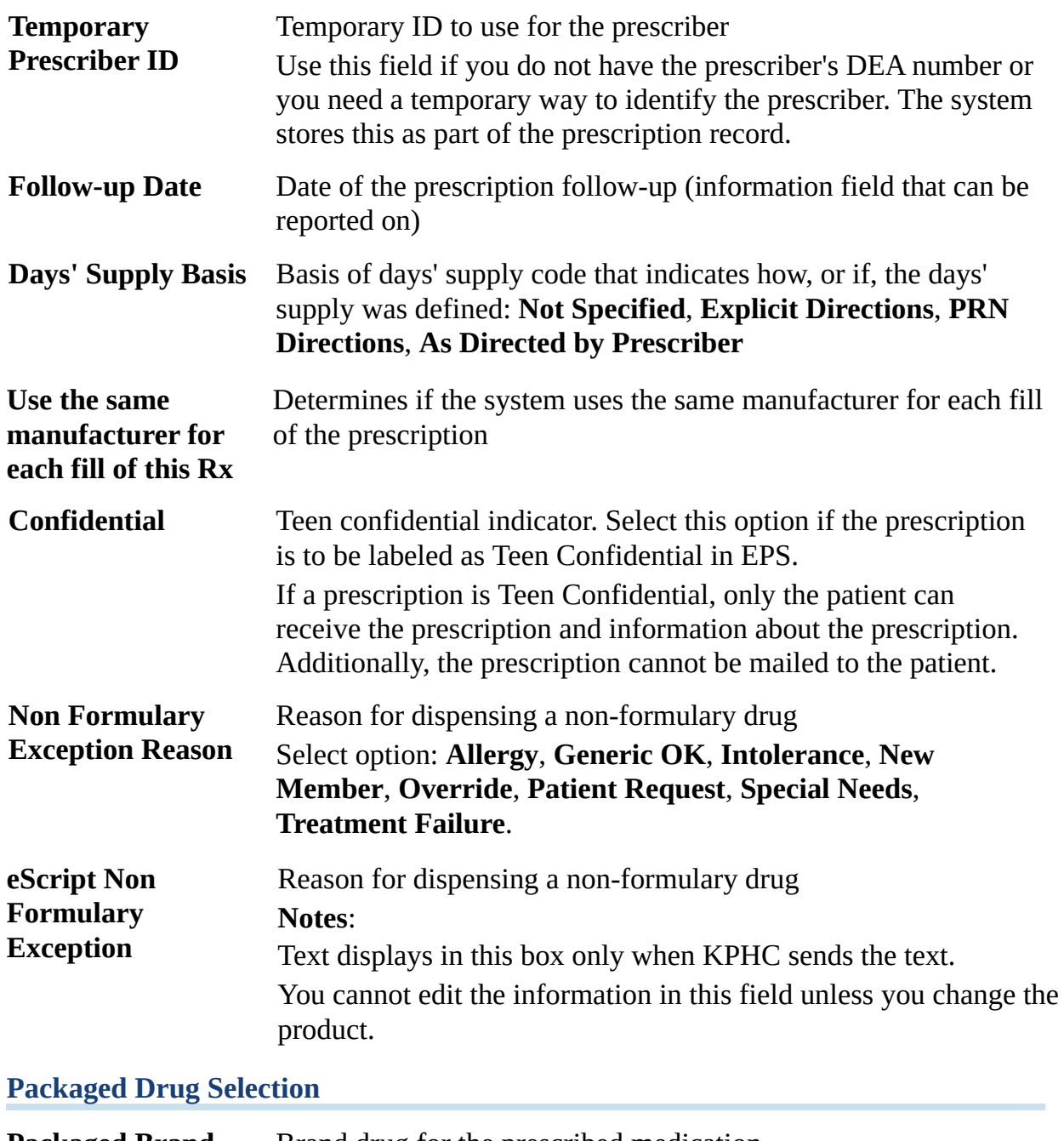

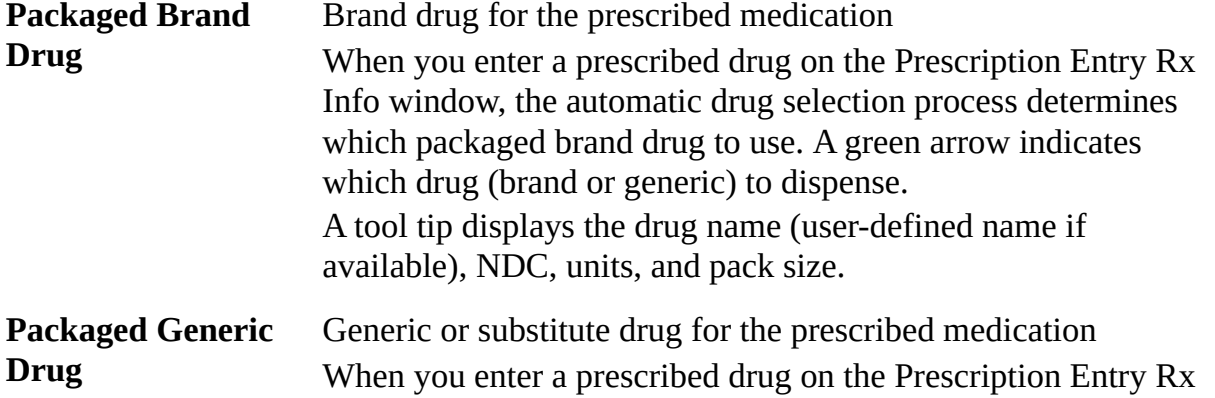

Info window, the automatic drug selection process determines which packaged generic drug to use. A green arrow indicates which drug (brand or generic) to dispense. A tool tip displays the drug name (user-defined name if available), NDC, units, and pack size.

#### **Supervising Prescriber**

 $Next$ 

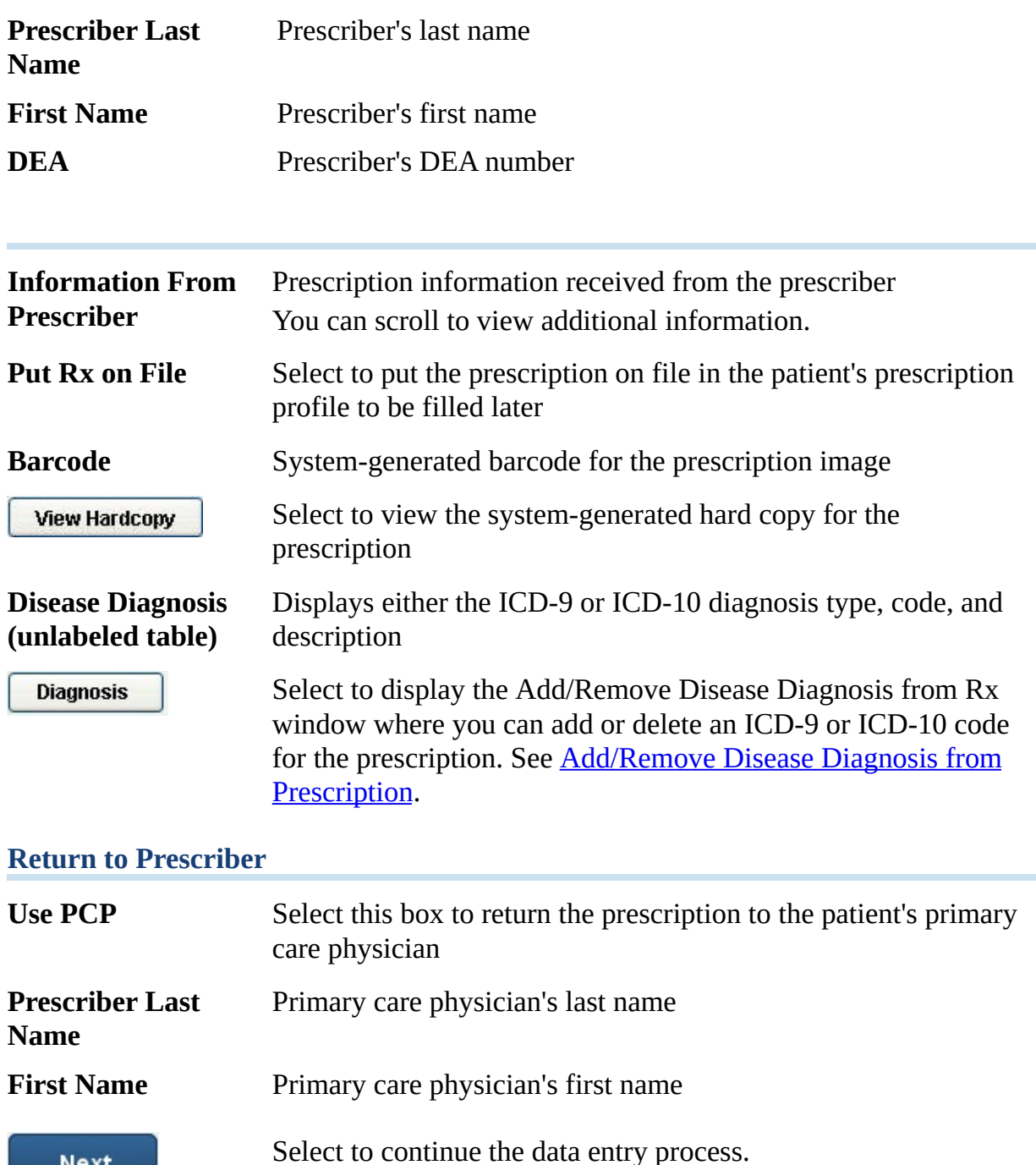

**Status bar (bottom** User-defined drug name (if available), package size, and units **of the window)**

### **Prescription Entry - Reject Options Window**

To access the Prescription Entry - Reject Options window, select **Reject** from any Prescription Entry window.

**Note:** If you attempt to cancel the completion fill of a prescription while the partial fill is still in workflow, the system displays: **If you cancel the Completion Fill transaction, the corresponding Partial Fill will also be canceled. Continue?**

The following describes the fields on the Prescription Entry - Reject Options window.

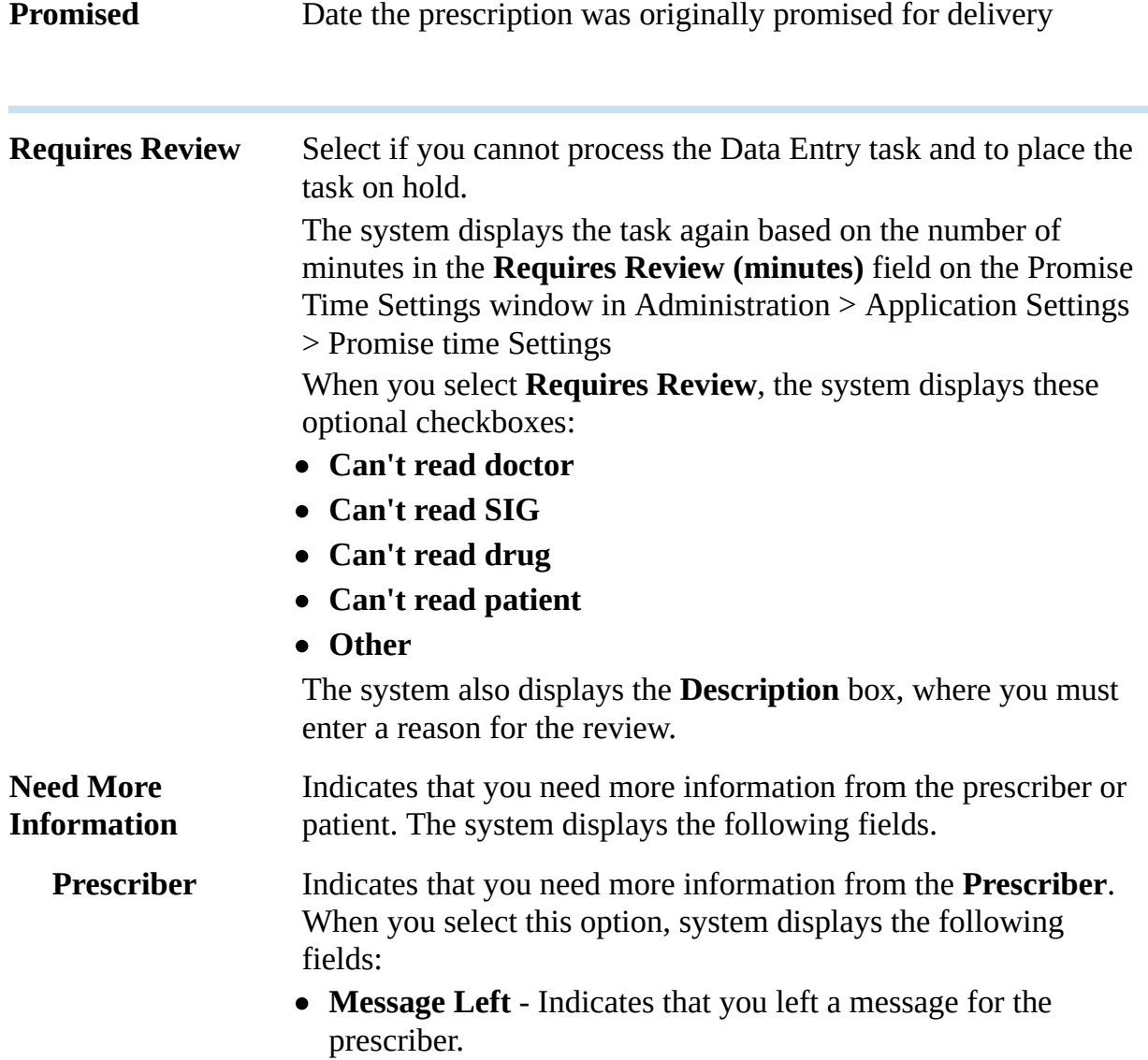

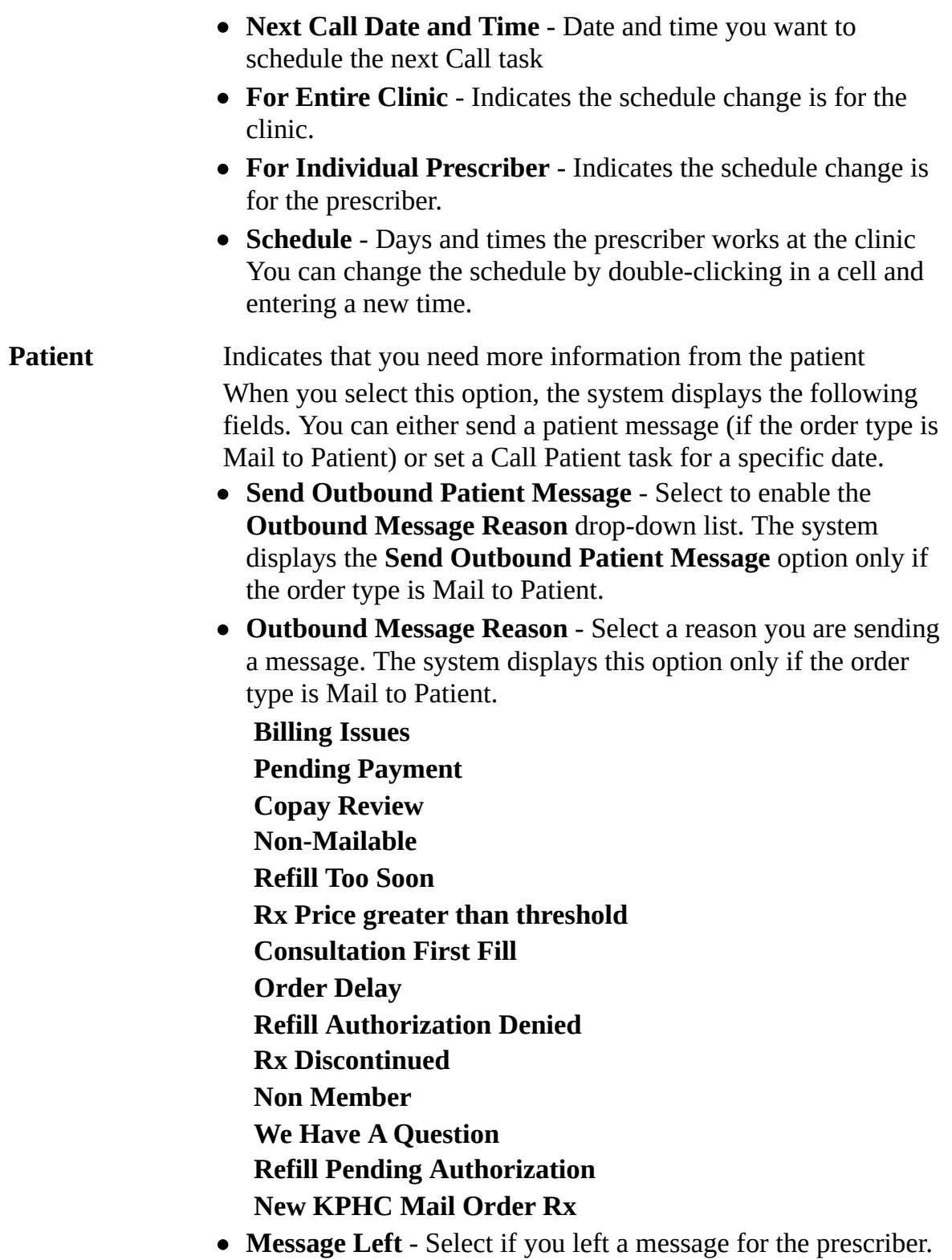

**Next Call Date and Time** - Date and time you want to schedule the next Call task

**Display at the Local** Indicates that this prescription should be processed at the local

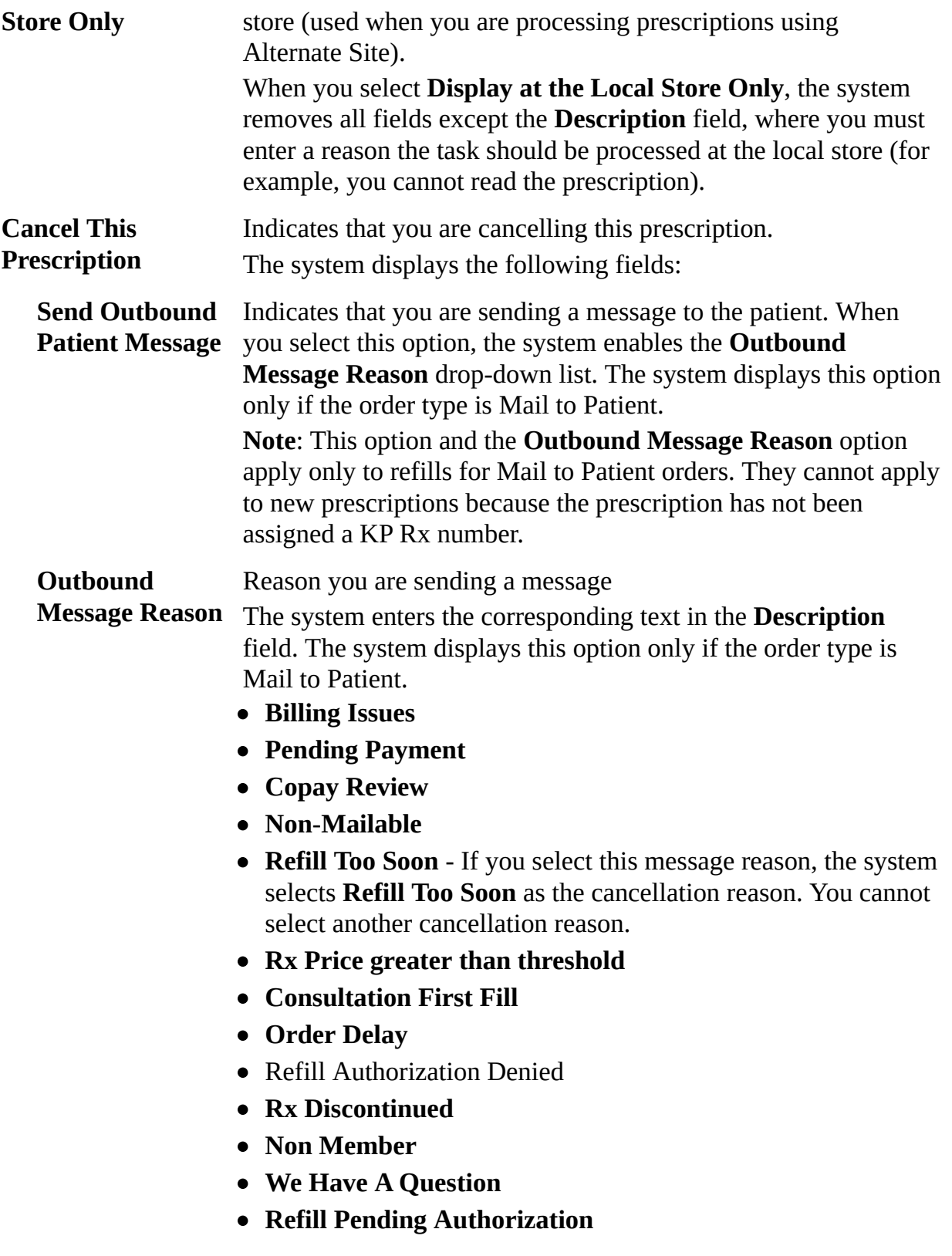

**Cancel and deactivate the Rx** Indicates that you are cancelling the prescription and deactivating it in the system. When you select this option, the

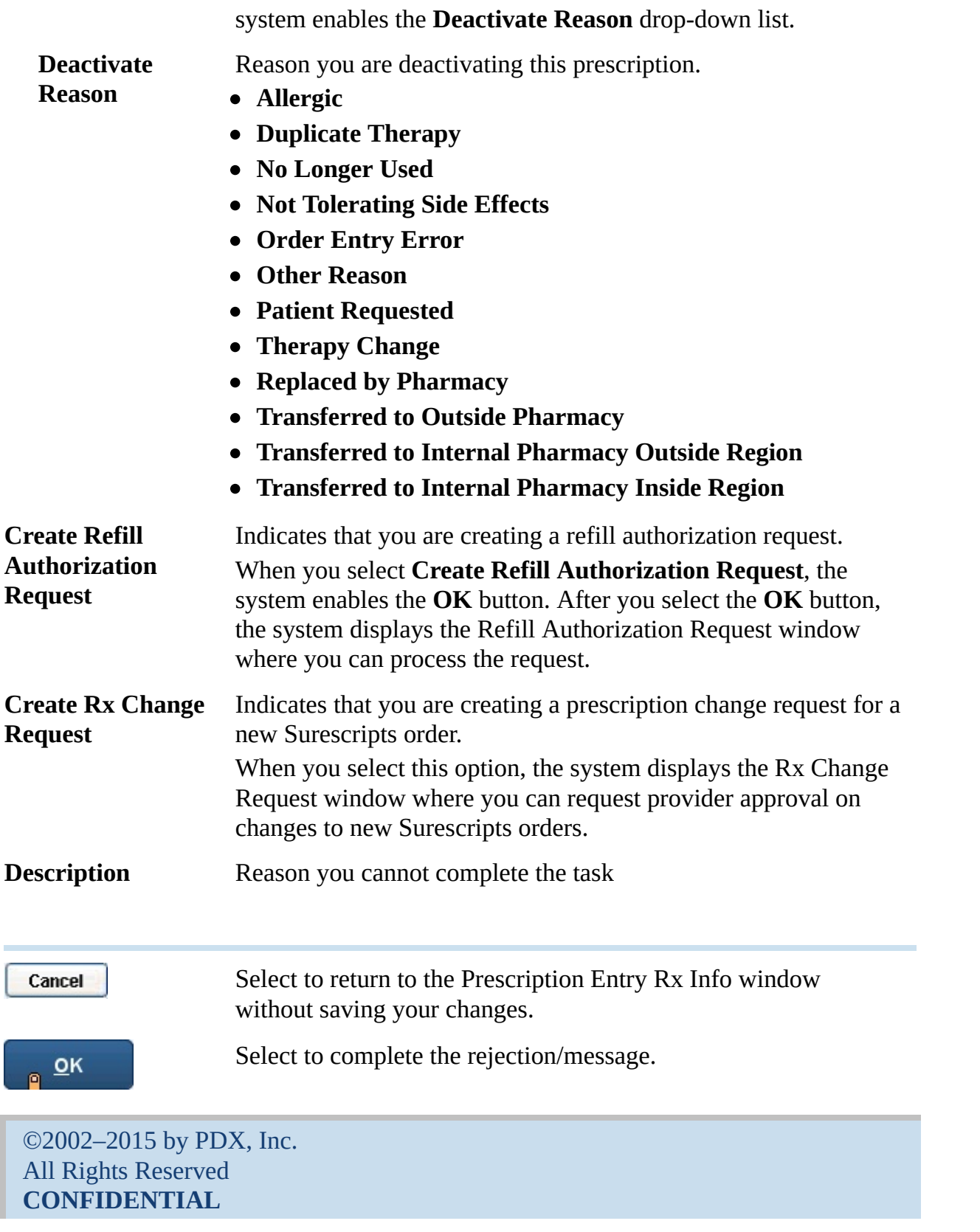

### **Rx Change Request Window**

To access the Rx Change Request window, select **Reject** from any Prescription Entry or Data Verification and DUR window.

The following describes the fields on the Rx Change Request [window.](Drug-KP.chm::/Search_for_Prescribed_Drug.htm)

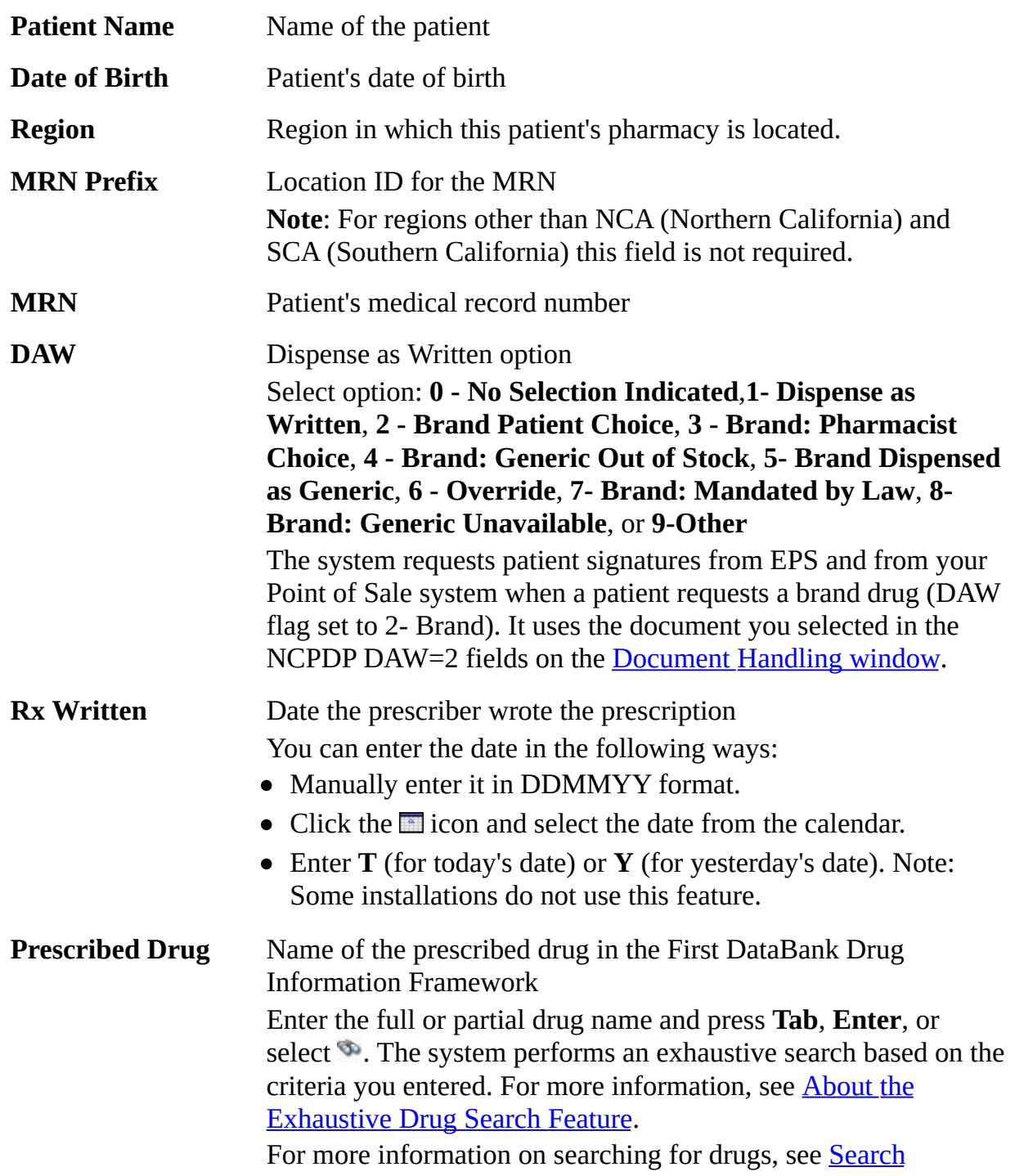

Prescribed Drugs and Search [Packaged](Drug-KP.chm::/Search_for_Packaged_Drug.htm) Drugs.

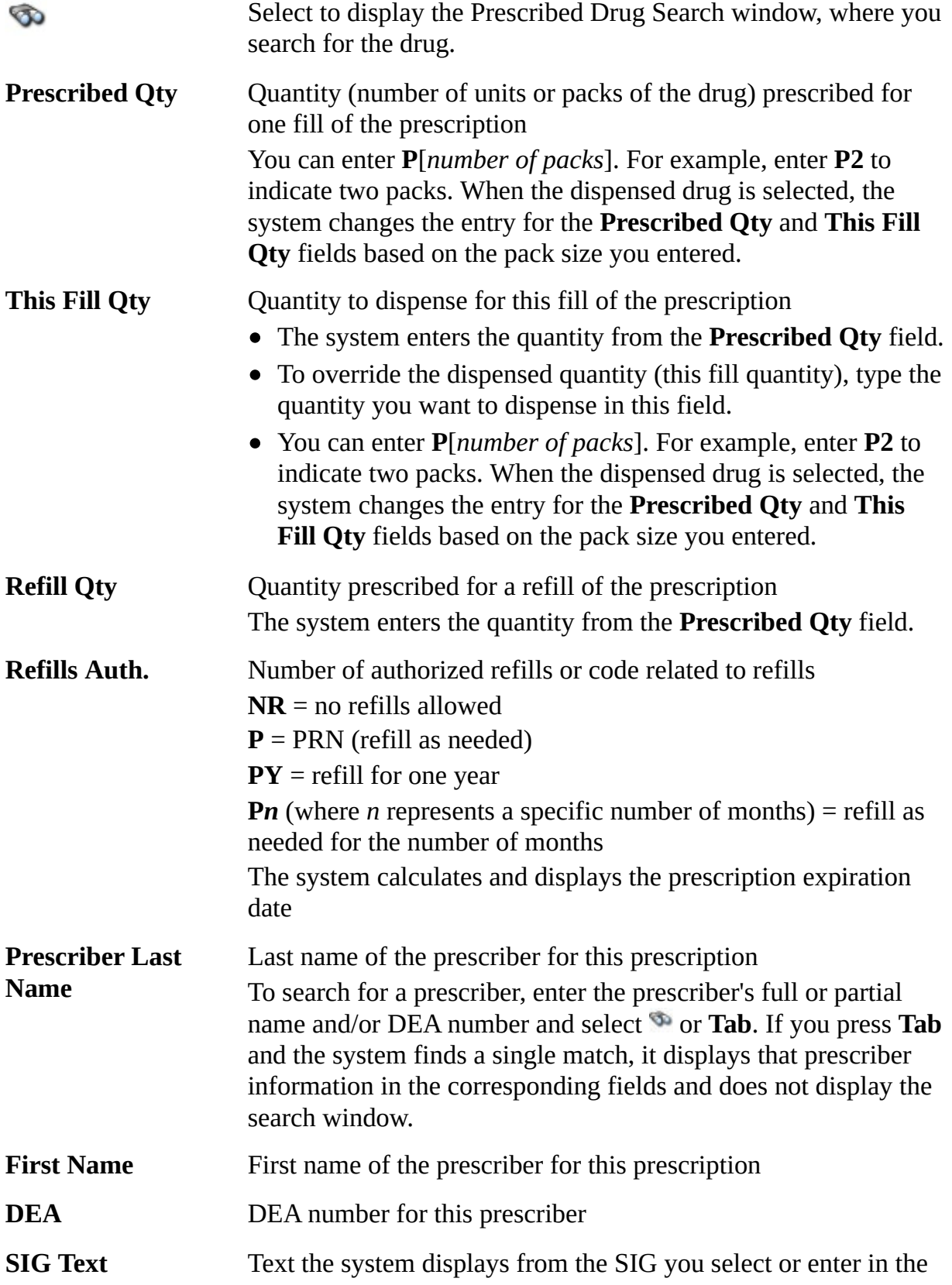

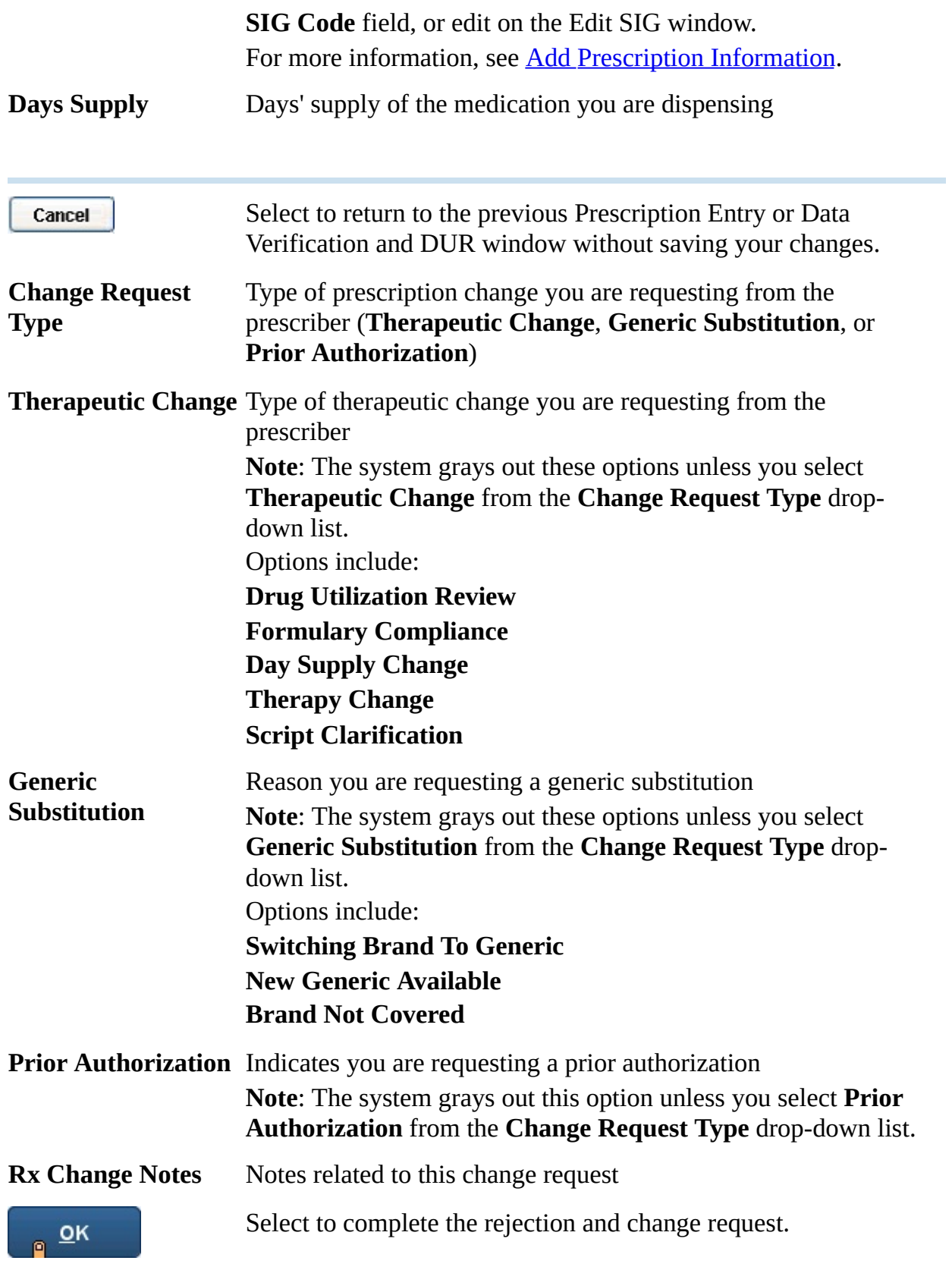